## **Mozilla Thunderbird instellingen voor RU-online mailboxen**

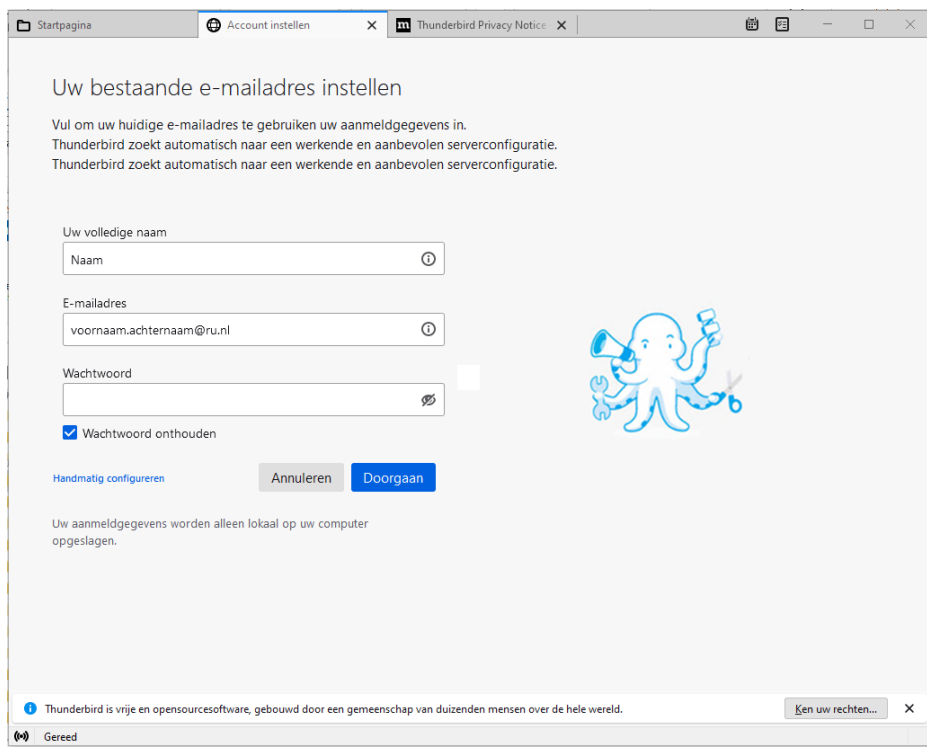

Vul de naam en het primaire RU -emailadres in (geen wachtwoord) en kies voor Handmatig Configureren.

Vul het volgende scherm met onderstaande gegevens.

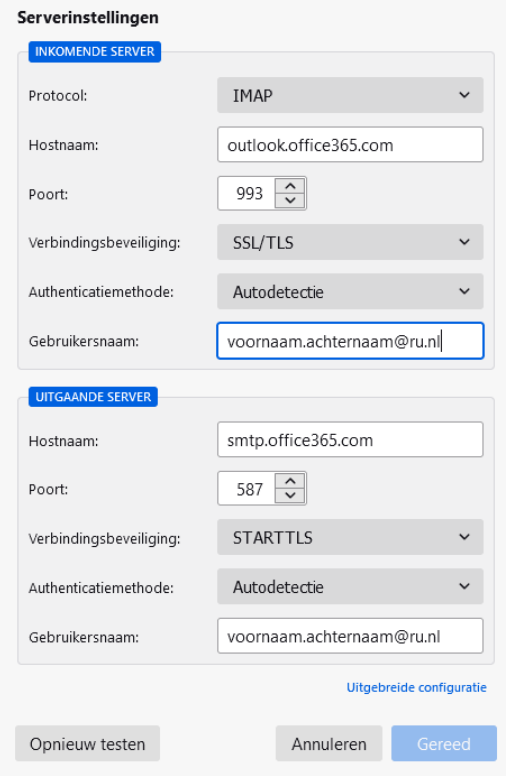

Kies Opnieuw Testen

Na de test zijn beide velden Authenticatiemethode gewijzigd van Autodetectie naar Normaal Wachtwoord. Zie onderstaande afbeelding.

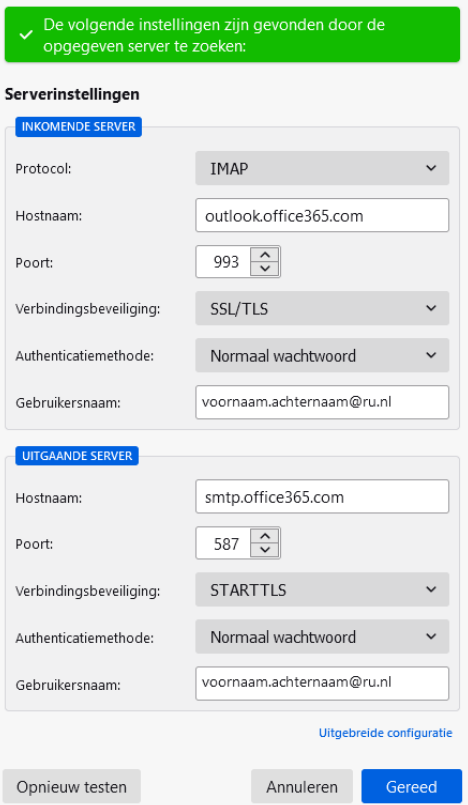

In het klapmenu van beide velden Authenticatiemethode is nu ook de optie OAuth2 aanwezig.

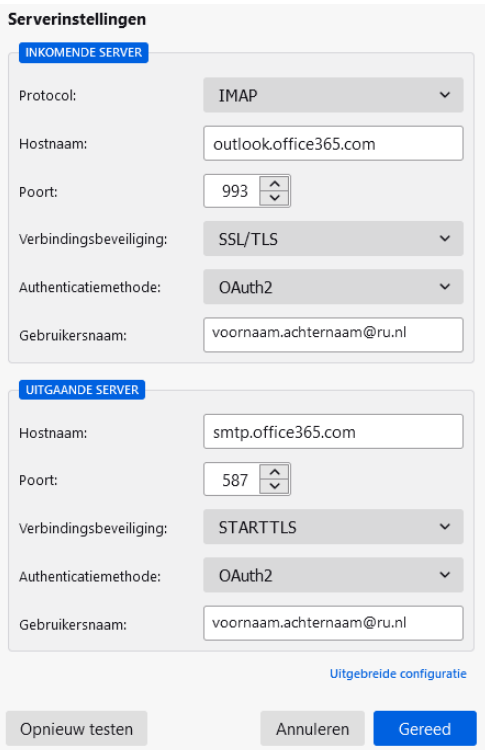

Selecteer voor beide velden OAuth2 zoals hierboven en kies voor Gereed.

## Je komt nu terecht op het inlogscherm op <u>Https://fs.ru.nl</u><br>• https://fs.ru.nl/adfs/ls/?login.h

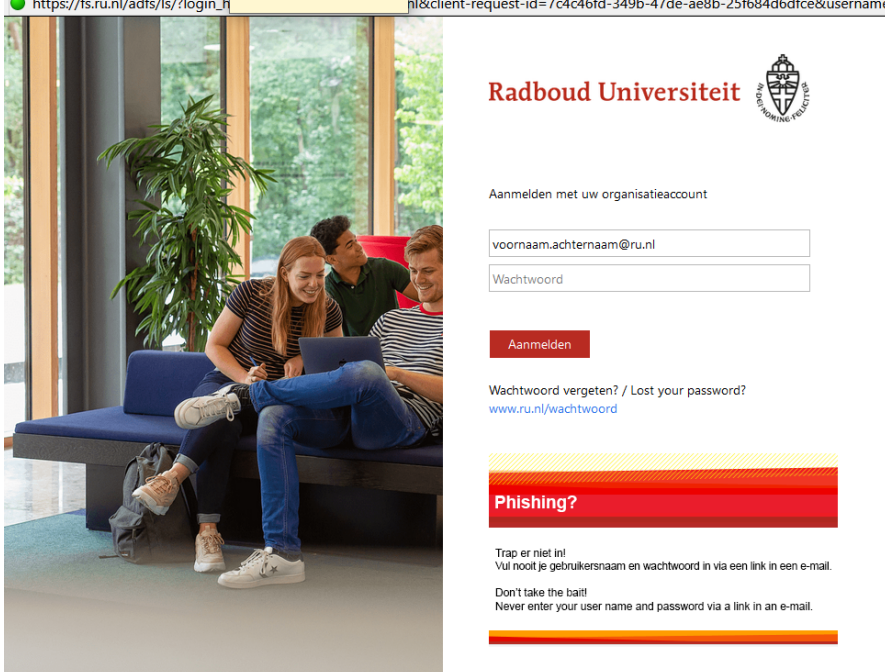

Log in.

Na inloggen krijg je nog de Multi Factor Authenticatie.

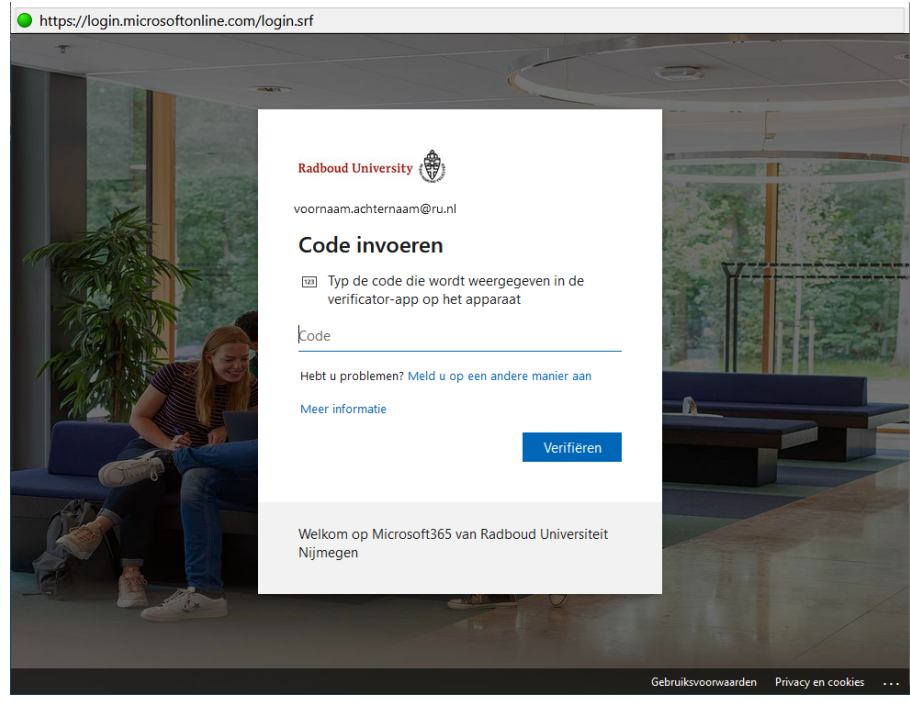

Na de MFA is het account gereed voor gebruik.